# **ESET アンインストール [v8.1] 手順 (Windows)**

ESET をアンインストールするには、「ESET Management Agent」をアンインストールした後に(p.1)、 「ESET Endpoint Antivirus」をアンインストールする (p.5) 必要があります。

## **1. 「ESET Management Agent」アンインストール 編**

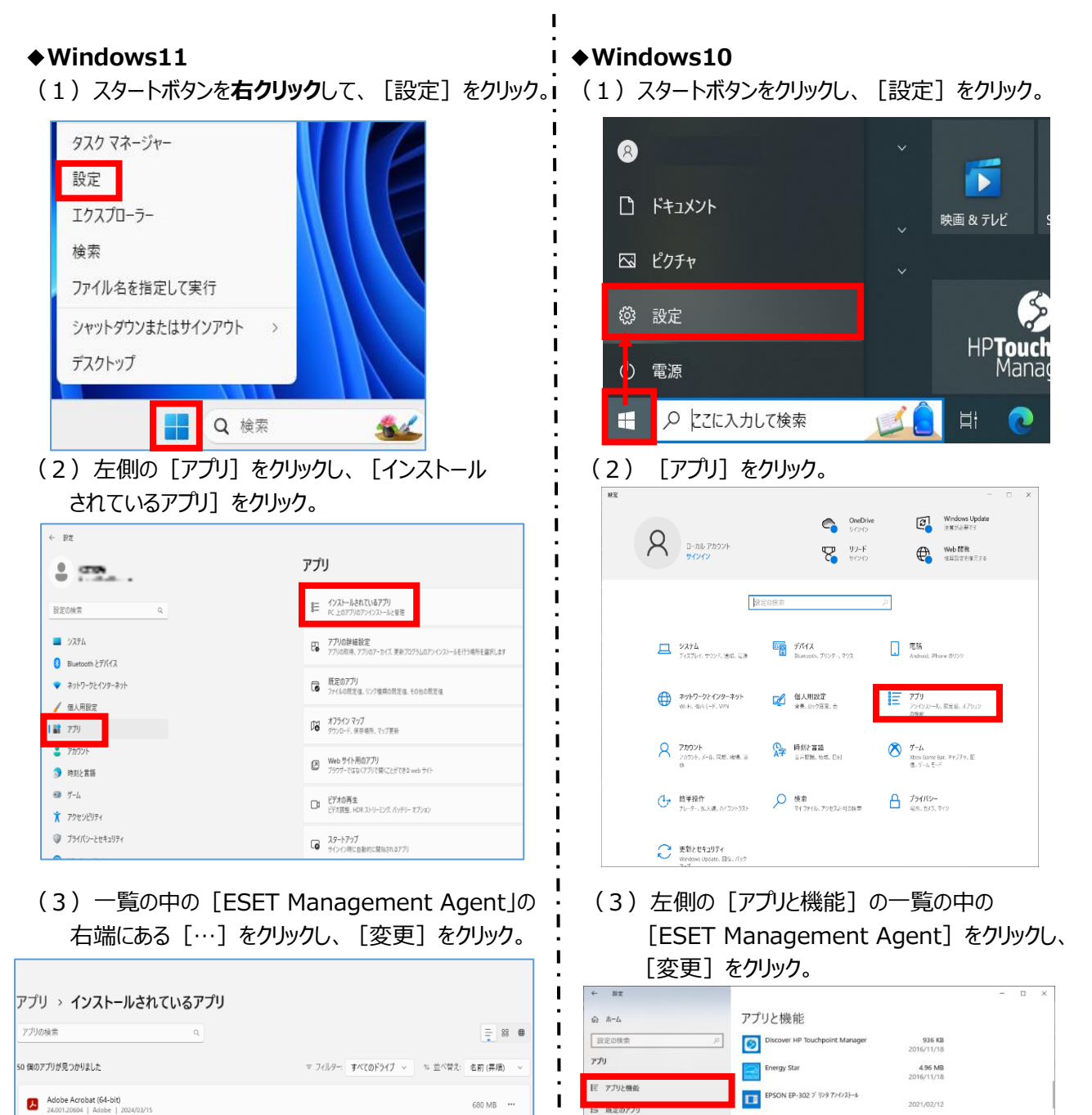

叫 オフライン マップ

**CE FEARER** 

□ スタートアップ

(F) Web サイト用のアプリ

 $\mathbf{I}$ 

 $\blacksquare$ 

п

 $8.00$  KB  $\cdots$ 

 $9.75 \, \text{MB} \quad \cdots$ 

 $212 \text{ MB}$  ...

 $168 M$   $\cdots$ 

変更

Cortana<br>Microsoft Corporation | 2024/03/07

CubelCE 3.1.0 (x64)<br>3.1.0 | CubeSoft | 2024/01/29

 $\begin{tabular}{ll} \hline \textbf{E} & \texttt{ESET Endpoint Antivirus} \\ \hline 8.1.2037.10 & \texttt{ESET, spol. s}{\text{.}} \text{.} \end{tabular}$ 

**6 ESET Management Agent**<br>7.2.1267.0 | ESET, spol. s r.o. | 2024/03/26

 $\begin{tabular}{|c|c|c|} \hline \textbf{Google្ \textbf{Crome}}\\ \hline \textbf{121.0.6167.96}} & \textbf{Google LLC} & \textbf{2024/01/26} \\ \hline \end{tabular}$ 

**BESET Endpoint Antiv** 

ESET Management Agent

HEIF Image Extensions

 $\pmb{\Delta}$ 

212 MB<br>2024/03/26

168 MB<br>2024/03/26

アンインストール

2.62 MB<br>2021/02/12

1.16 GB<br>2016/11/18

2024/02/26

8.00 KB<br>2024/03/21

64.5 MB<br>2021/02/12

家更

#### **◆以下、Windows10・11 共通**

(4) 以下のような画像が表示された場合は [OK] をクリック。

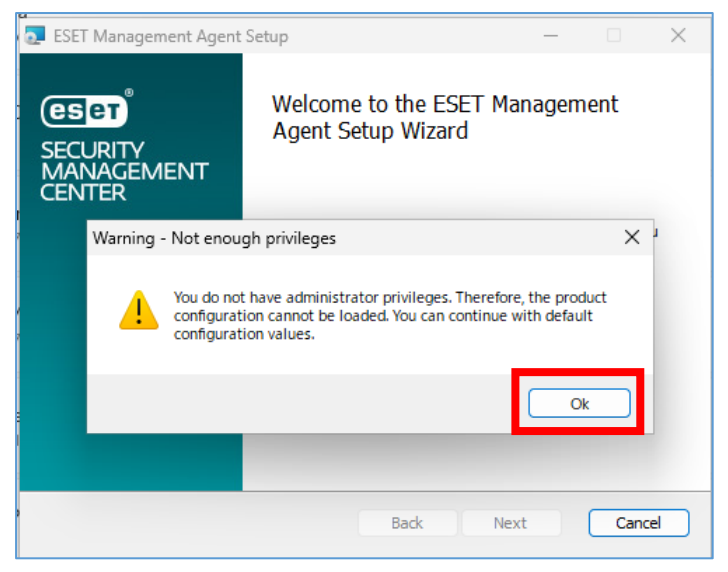

(5) [Next] をクリック。

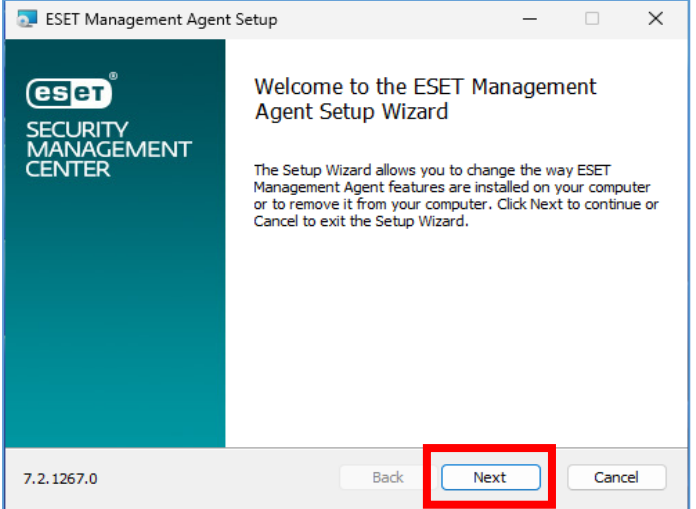

#### (6) [Remove] をクリック。

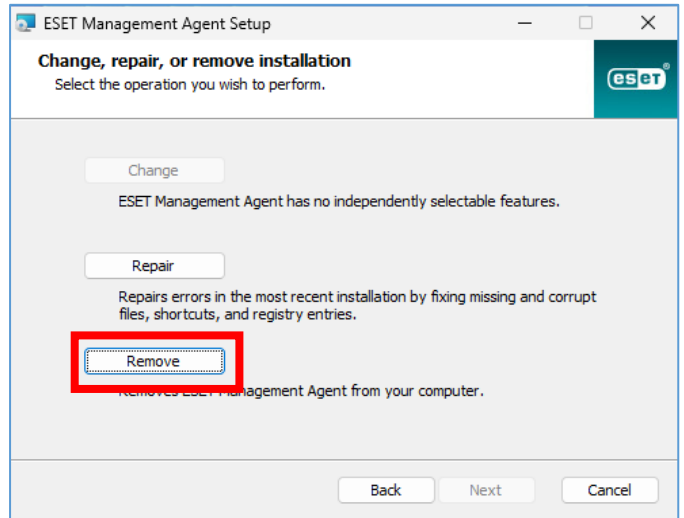

(7) [Password]は空白のまま [Next] をクリック。

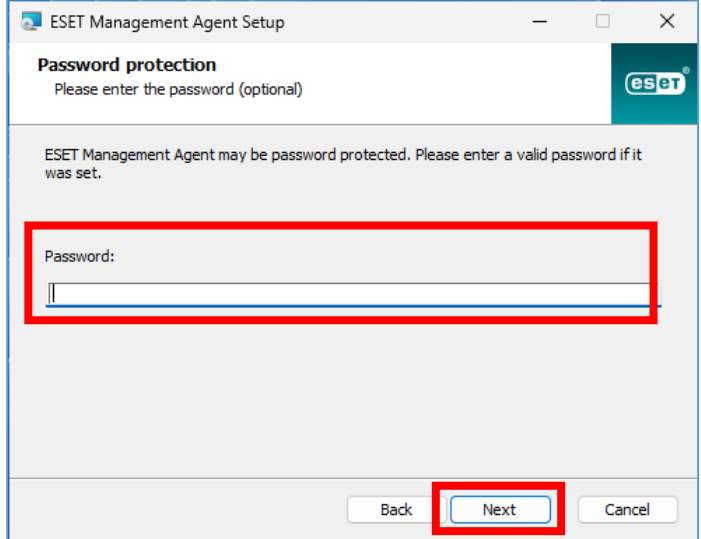

#### (8)「Remove」をクリックします。

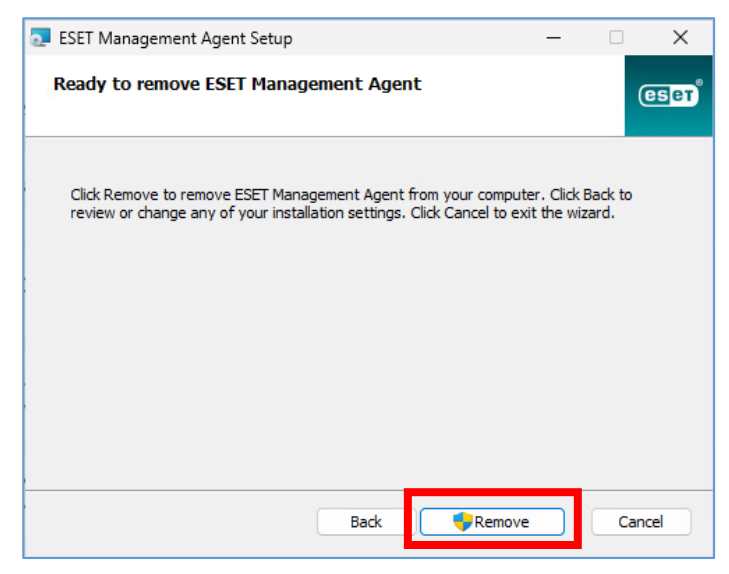

(9)「はい」をクリックします。

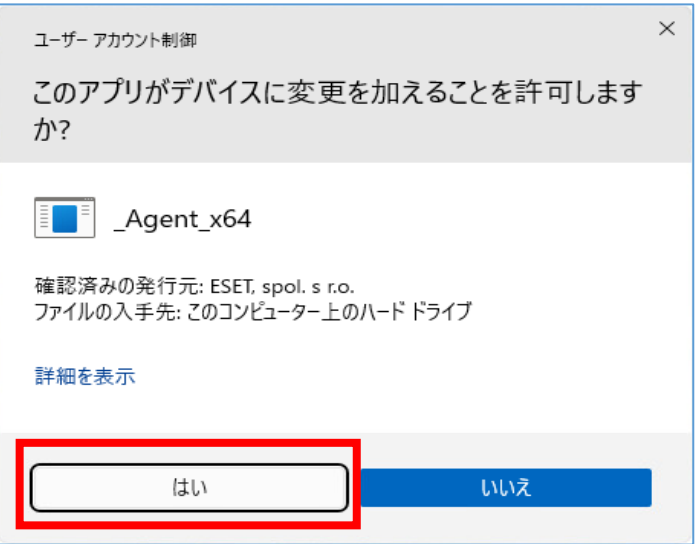

(10)アンインストールが始まります。しばらくお待ちください。

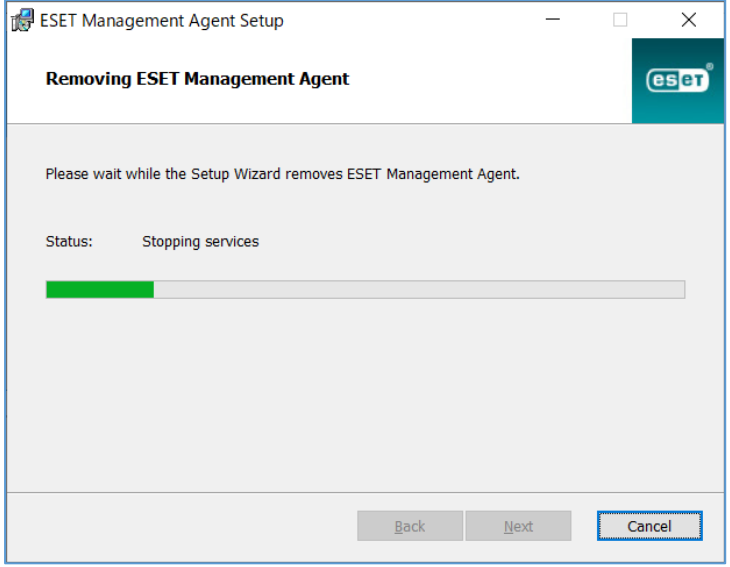

(11) [Finish] をクリックすると、「ESET Management Agent」のアンインストールは完了です。 引き続き、「ESET Endpoint antivirus」のアンインストールに進んでください。

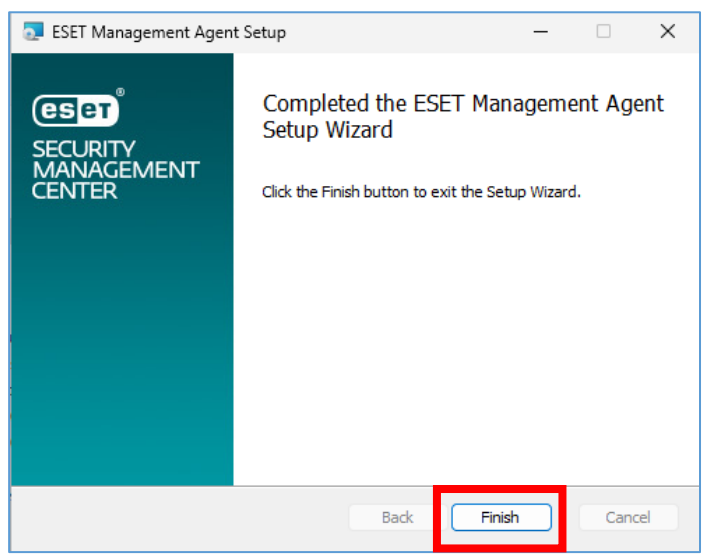

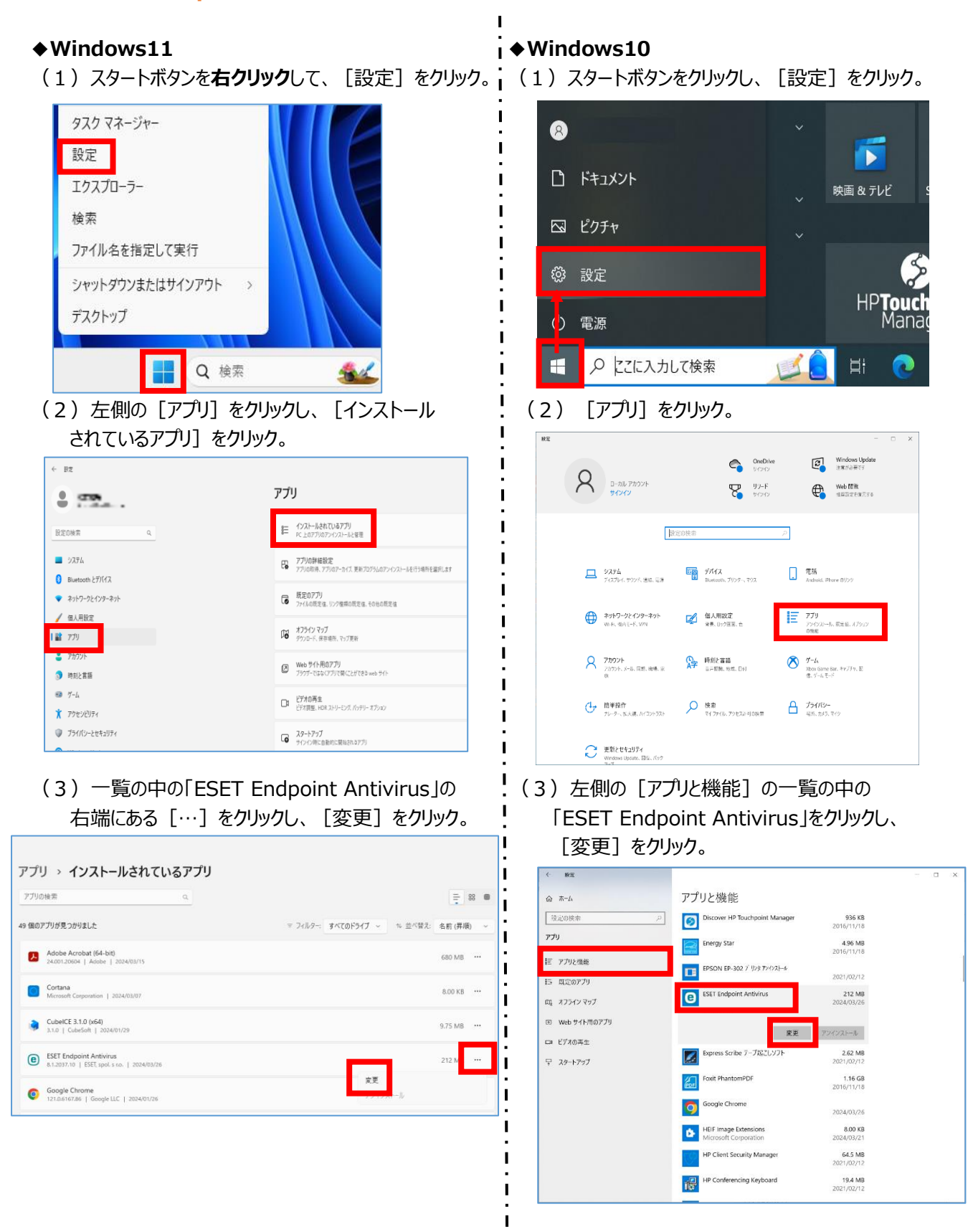

## **2. 「ESET Endpoint antivirus」アンインストール 編**

## **◆以下、Windows10・11 共通**

(4) [次へ] をクリック。

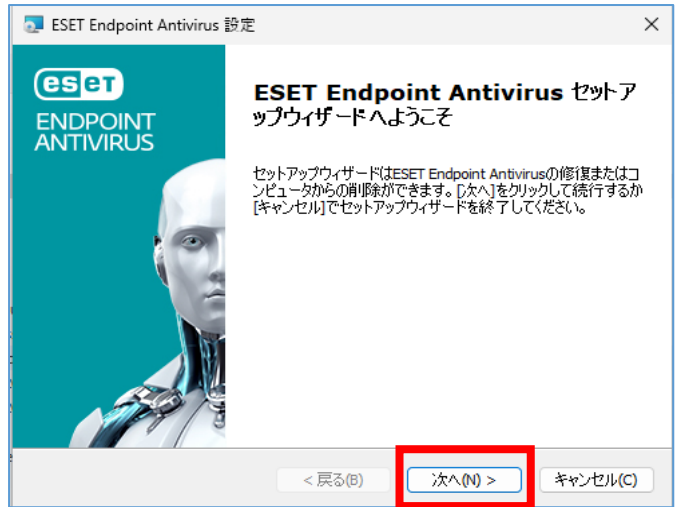

### (5)「削除」をクリックします。

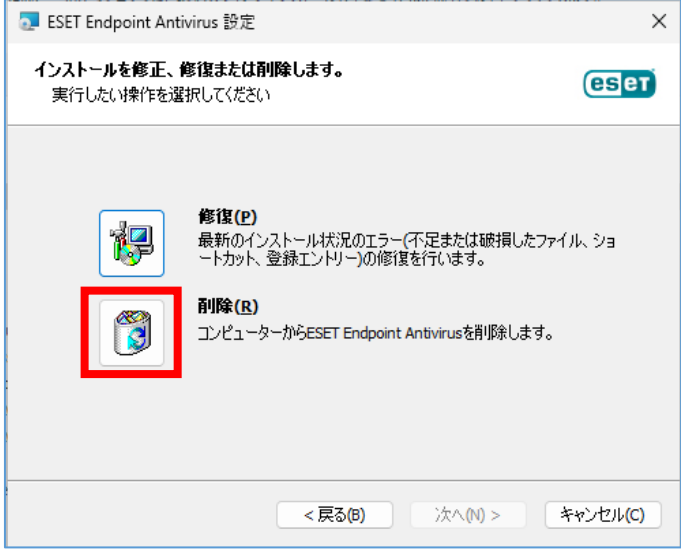

## (6)「その他」にチェックを入れ「次へ」をクリックします。

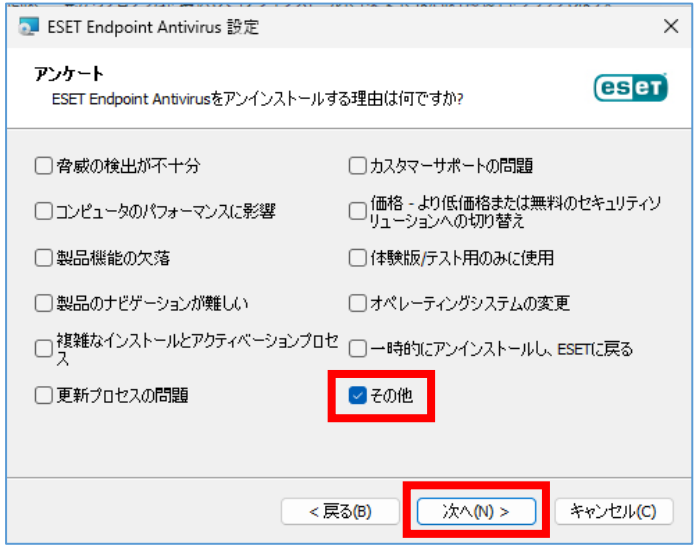

(7) [削除] をクリック。

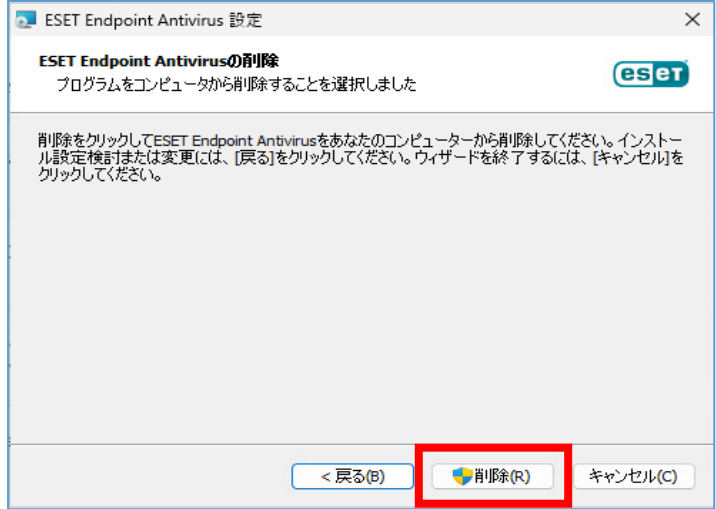

(8) [はい] をクリック。

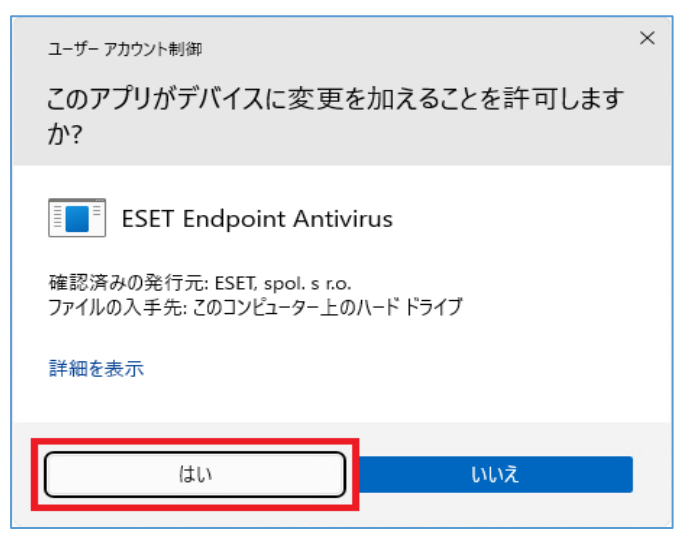

(9)アンインストールが始まります。しばらくお待ちください。

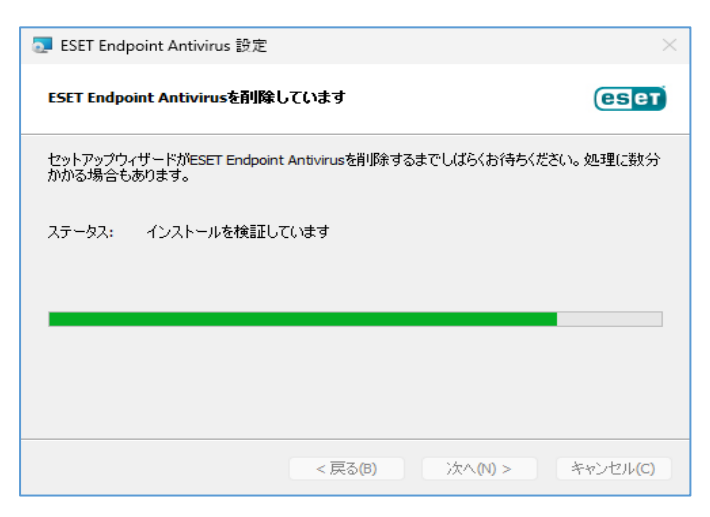

(10)[完了]をクリック。

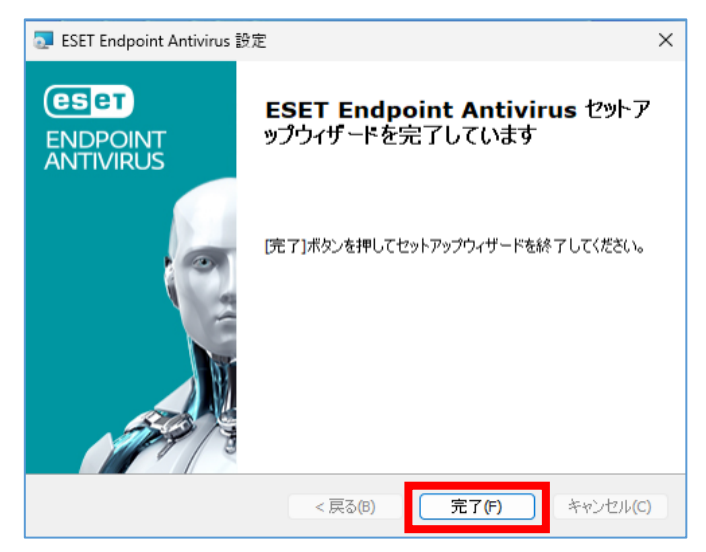

(11)システムの再起動を求められるので、すぐに再起動できる方は[はい]をクリックして作業は終了です。

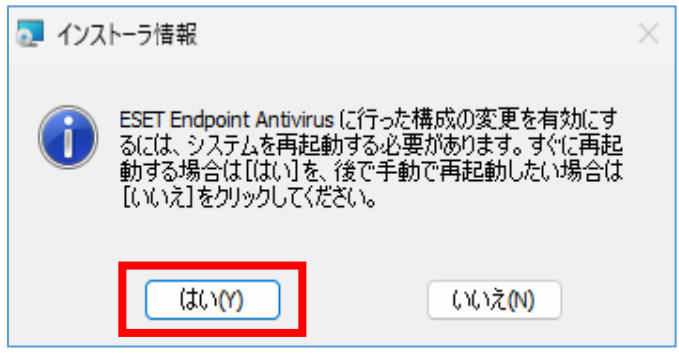

以上